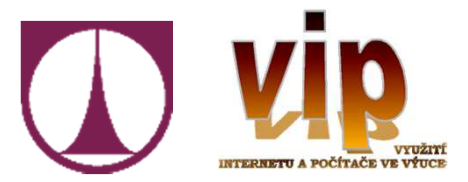

## Školení Moodle v rámci VIP projekt(CZ.1.07/1.3.03/03.0003)

1. Úvod do problematiky testů

Ing. Igor Kopetschke – TUL, NTI, UKNhttps://elearning.tul.czhttps://predmety.tul.czhttps://vip-projekt.tul.cz

## O čem to dnes bude

- Filozofie testů v Moodle
- **Contract Contract Contract Contract Contract Contract Contract Contract Contract Contract Contract Contract Co** ■ Rozdíl mezi Úkolem a Testem
- Z čeho se skládá test
- Banka úloh
- Kategorie úloh
- Typy úloh a jejich vytváření
- Kategorizace úloh
- Vytvoření testu a jeho nastavení
- Naplnění testu úlohami
- Na závěr pár rádobyvtipných poznámek …
- $\blacksquare$  ... a jedno překvapení pro vás  $\odot$

- Jeden z pilířů interaktivní výuky v rámci e-learningu
- Způsoby využití:
	- **□ Průběžné testování znalostí na již probraná témata**
	- Možnost okamžité zpětné vazby pro studenta
	- □ Známkované a "nezávazné" testování
	- □ Široká škála typů otázek (**úloh**) v testu
	- □ Řešení testu studenty jak na učebně, tak i vzdáleně
	- Škála nastavení a restrikcí
	- Přijímací řízení
	- Variabilita v hodnocení známky

- $\mathcal{L}_{\mathcal{A}}$ ■ Testy poskytují mnohem silnější nástroj než Úkol
- ■ Úkol je určen pro:
	- **□ Jiný typ interaktivního nástroje**
	- □ Odlišné použití, odlišná filozofie
	- □ Jednorázové společné zadání
	- □ Offline, online nebo odevzdání souboru
	- **□ Má možnost týmové spolupráce**
	- **□ Lze jej také známkovat**

- Test je určen pro:
	- **□ Naprosto individuální** testování
	- **□ Každý student má <b>odlišné** zadání eliminace opisování
	- $\Box$ □ Skládá se z mnoha **dílčích** otázek (Úloh)
	- □ Úlohy jsou jednoduše z<mark>novupoužitelné</mark>
	- **⊡ Každá úloha má vlastní schéma** známkování
	- $\Box$ Online i offline vyhodnocení úlohy
	- $\Box$ Celková známka z testu je závislá na známkách dílčích úloh
	- □ Každý test se skládá z:
		- Obálky (metadat) testu
		- Jednotlivých úloh

- Test a jeho metadata (Nastavení testu):
	- □ Název a popis testu s**polečný** pro celý Test
	- Časové restrikce (od do, délka testu aj.)
	- □ Nastavení známkování testu, typ známky, počet pokusů …
	- □ Navigace v testu, míchání otázek, povolení test opakovat …
	- □ Co vidí student v **jednotlivých** fázích testu
	- $\Box$ Omezení přístupu (heslo, IP adresa, prodleva mezi pokusy)
	- $\Box$ Celková zpětná vazba
	- $\Box$  Omezení přístupu
		- $\blacksquare$  Skupiny
		- Předchozí známka
		- Profil uživatele

- Test a jeho úlohy
	- □ Platný test **vždy** obsahuje sadu úloh
	- □ Úlohy musí být připraveny **před finálním** vytvořením testu
	- <mark>□</mark> Jsou organizovány v **Bance úloh**
	- **□ Banka obsahuje nejen úlohy, ale i jejich <mark>kategorie</mark>**
	- **□ Analogie** s adresáři a soubory stromová struktura
	- $\Box$ Omezení přístupu (heslo, IP adresa, prodleva mezi pokusy)
	- □ Úlohy a kategorie jsou **sdílené** v kontextu
	- □ Jednotlivé kontexty úloh
		- Test
		- Kurz
		- Kategorie kurzu
		- Vybraní učitelé sdílející banku úloh

## Moodle a Banka úloh

- Jaké typy úloh budeme probírat
	- Dlouhá tvořená odpověď
	- □ Drag and drop matching Novinka
	- Krátká tvořená odpověď
	- Pravda / Nepravda (Ano / Ne)
	- □ Přetahování do textu <mark>Novinka</mark>
	- <mark>⊟ Přiřazování</mark>
	- Výběr chybějících slov
	- Výběr z možných odpovědí
	- □ Doplňovací úloha CLOZE + možnost vytvoření CLOZE i mimo test

## Úloha Pravda / Nepravda

- <u>■</u> Nejjednodušší typ úlohy
- Obsahuje tvrzení, na které student odpoví Ano / Ne
- Nastavení úlohy (<mark>červeně</mark> povinné položky)
	- Volba kategorie v rámci Banky úloh
	- □ <mark>Název úlohy</mark>
	- □ Text úlohy, na který se očekává odpověď **Ano / Ne**
	- Známka za splnění
	- □ Obecná reakce po odpovědi
	- Nastavení, jestli je správná odpověď Pravda nebo ne
	- Reakce na správnou a chybnou odpověď
	- **□ V případě nastavení testu pro vícero pokusů tak penalizace**

## Úloha Výběr z možných odpovědí

- Obsahuje tvrzení, student následně vybere jednu nebo více správných odpovědí
- Nastavení úlohy (<mark>červeně</mark> povinné položky)
	- Kategorie, název úlohy a její zadání (tvrzení)
	- Známka za splnění
	- **□ Správná je pouze <b>jedna** nebo **více** odpovědí
	- **□ Zamíchat volby, formát číslování**
	- □ Seznam jednotlivých odpovědí pro výběr:<br>□
		- Zadání konkrétní odpovědi
		- Známka za tuto odpověď
		- Zpětná vazba za tuto odpověď

□ V případě nastavení testu pro vícero pokusů tak penalizace, nápověda aj.

## Úloha Přiřazování

- Obsahuje sadu tvrzení a sadu odpovědí, student je musí správně spárovat
- Nastavení úlohy (<mark>červeně</mark> povinné položky)
	- Kategorie, název úlohy a její vysvětlující popis
	- □ Celková známka za splnění tato je vypočítána procentuálně z počtu správných přiřazení
	- Celková známka 6, správně 3 z 4, výsledná známka 4,5
	- □ Seznam jednotlivých tvrzení a odpovědí na ně:
		- Zadání konkrétního tvrzení
		- Zadání konkrétní odpovědi
	- □ V případě nastavení testu pro vícero pokusů tak penalizace, nápověda, kombinovaná zpětná vazba ke každému tvrzení aj.

## Úloha Výběr chybějících slov

- Obsahuje **text** a v něm místa, kde student musí z nabídky vybrat správný výraz
- Mějme třeba následující větu s vyznačenými volbami pro doplnění:Náš teriér (pes|ryba|kočka) má chlupaté (tlapy|ploutve|tykadla) a hebký (kožich|krunýř|šupiny)
- V textu zadání tedy zapíšeme: Náš teriér [[1]] má chlupaté [[4]] a hebký [[7]]
- Volby odpovědí budou vypadat následovně:

□ 1 – 3 **pes**, ryba, kočka – skupina 1

 $\square$  4 – 6 **tlapy**, ploutve, tykadla – skupina 2

□ 7 – 9 **kožich**, krunýř, šupiny – skupina <mark>3</mark>

 $\blacksquare$  První položka ve skupině je vždy správná odpověď !

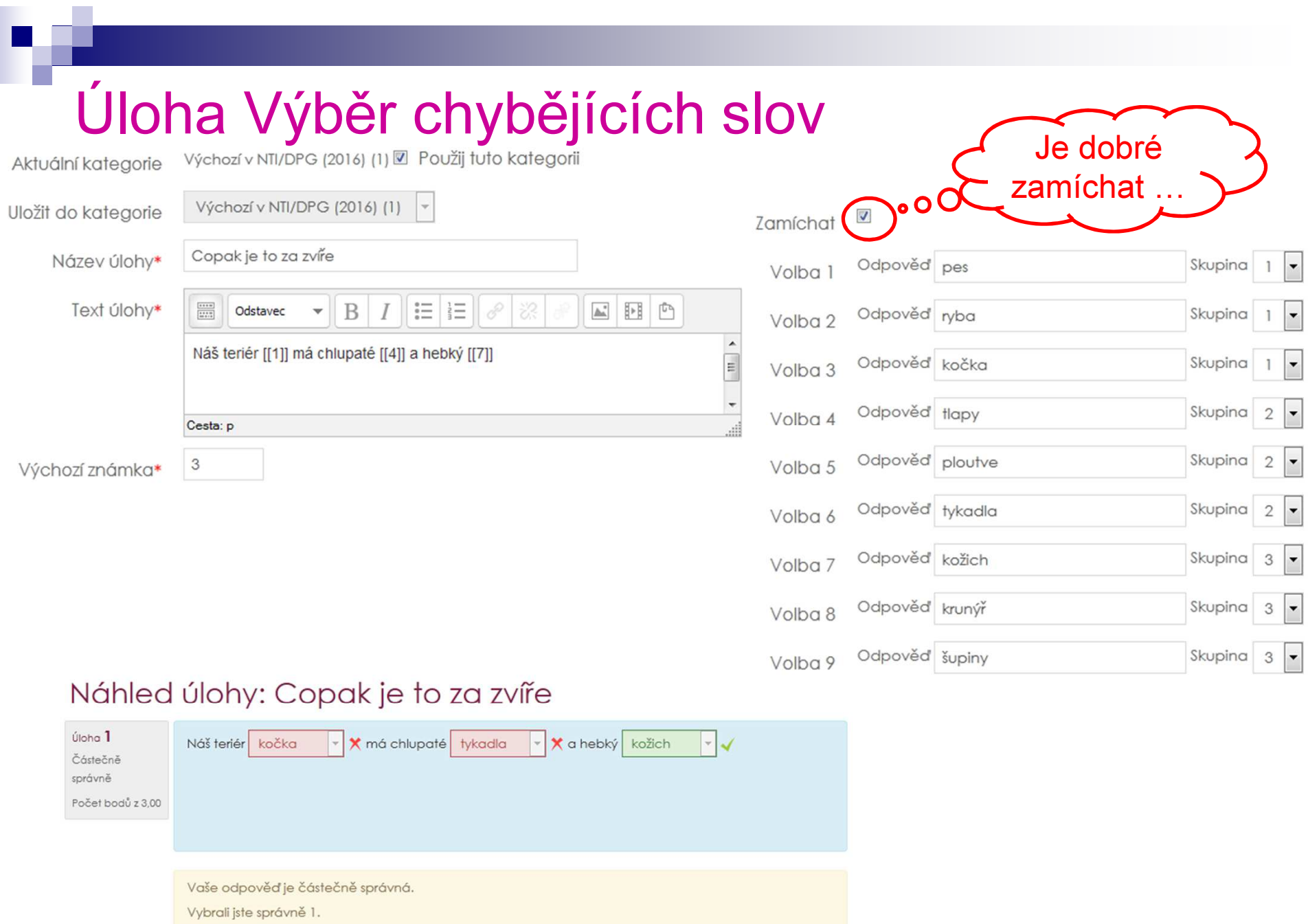

Správná odpověď je:

Náš teriér [pes] má chlupaté [tlapy] a hebký [kožich]

## Úloha Přesunout do textu

- $\blacksquare$  Hravější forma předešlé úlohy (Výběr chybějících slov)
- P. Jediný rozdíl je, že místo rozbalovací nabídky se zobrazí **přetahovací políčka** které student musí **umístit** na správná místa dle **barevně** rozlišených **skupin**

#### Náhled úlohy: Copak je to za zvíře

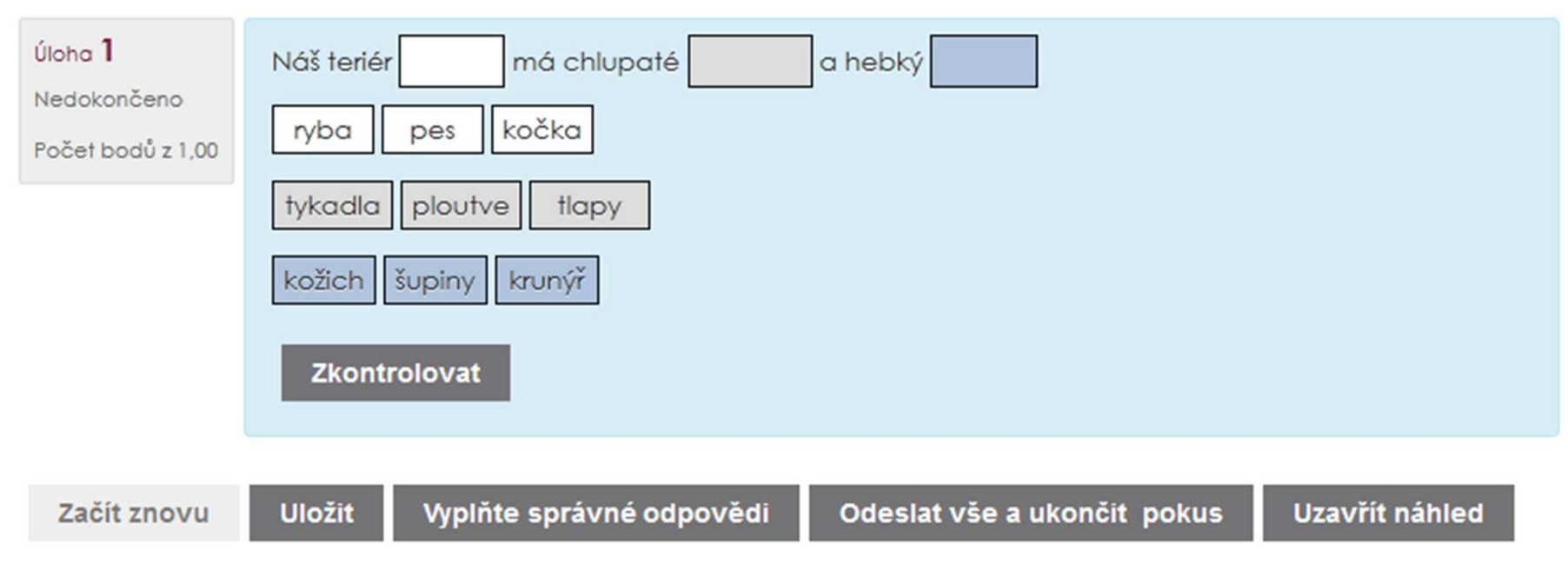

## Úloha Drag-and-drop matching

- Obsahuje sadu tvrzení, student následně přetažením přiřadí odpověď.
- Tvrzení jsou min. 2, odpovědi vždy alespoň o 1 více

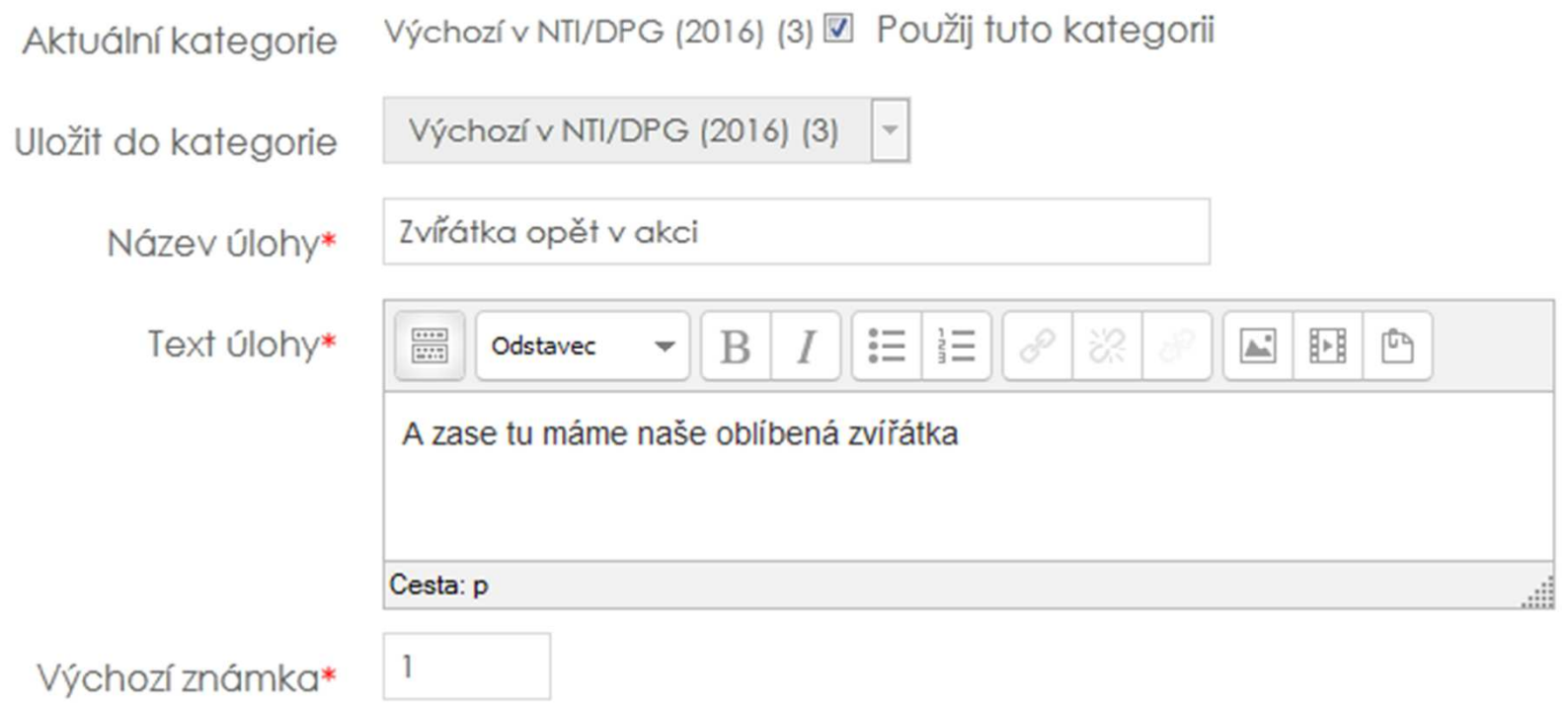

## Úloha Drag-and-drop matching

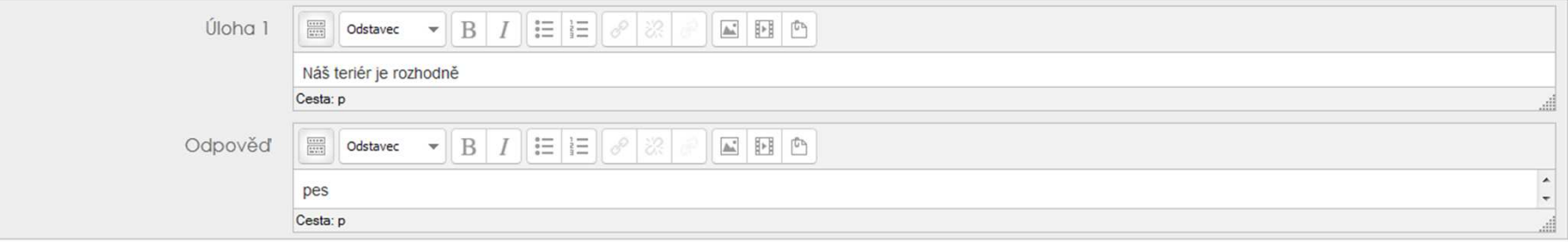

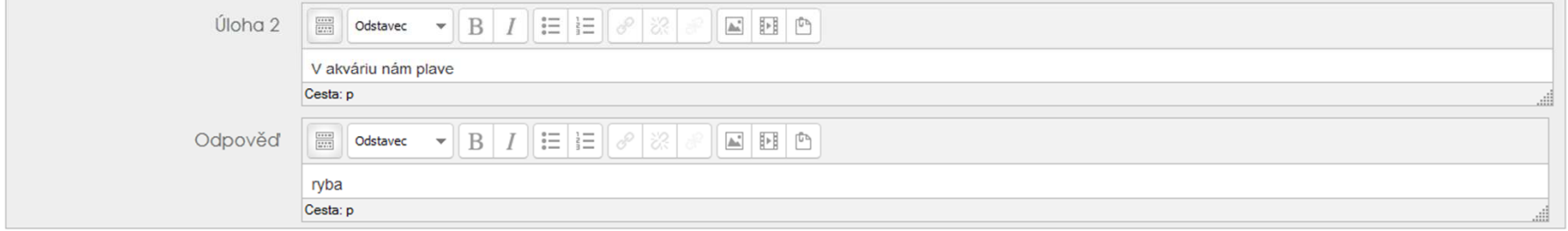

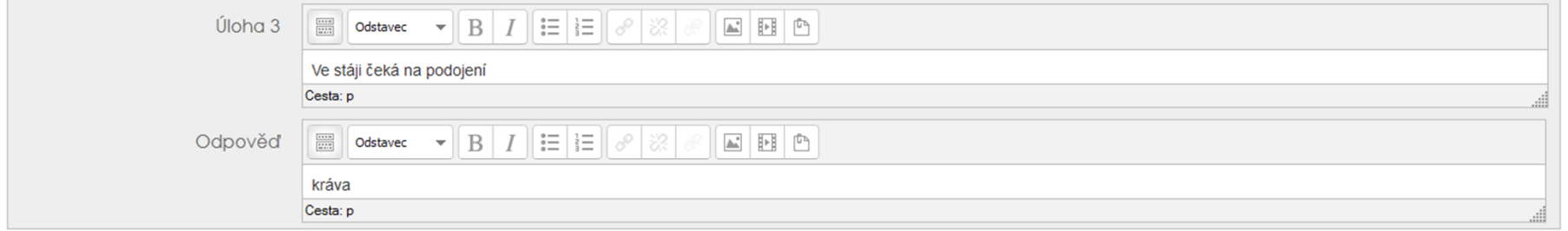

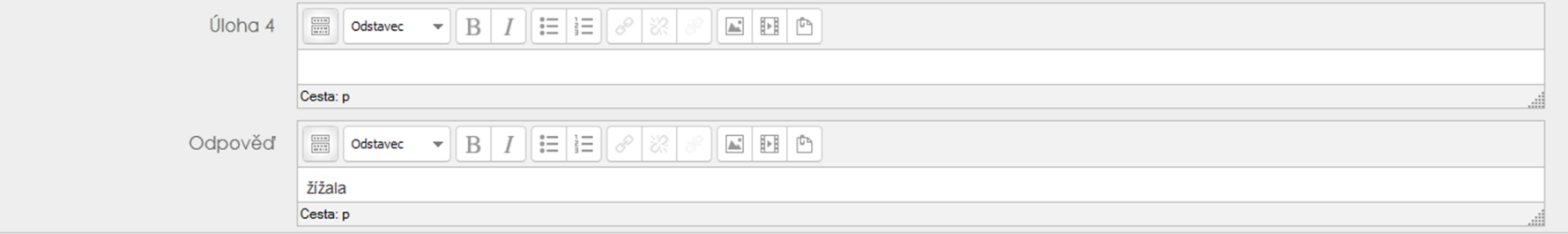

#### Úloha Drag-and-drop matching

#### Náhled úlohy: Zvířátka opět v akci

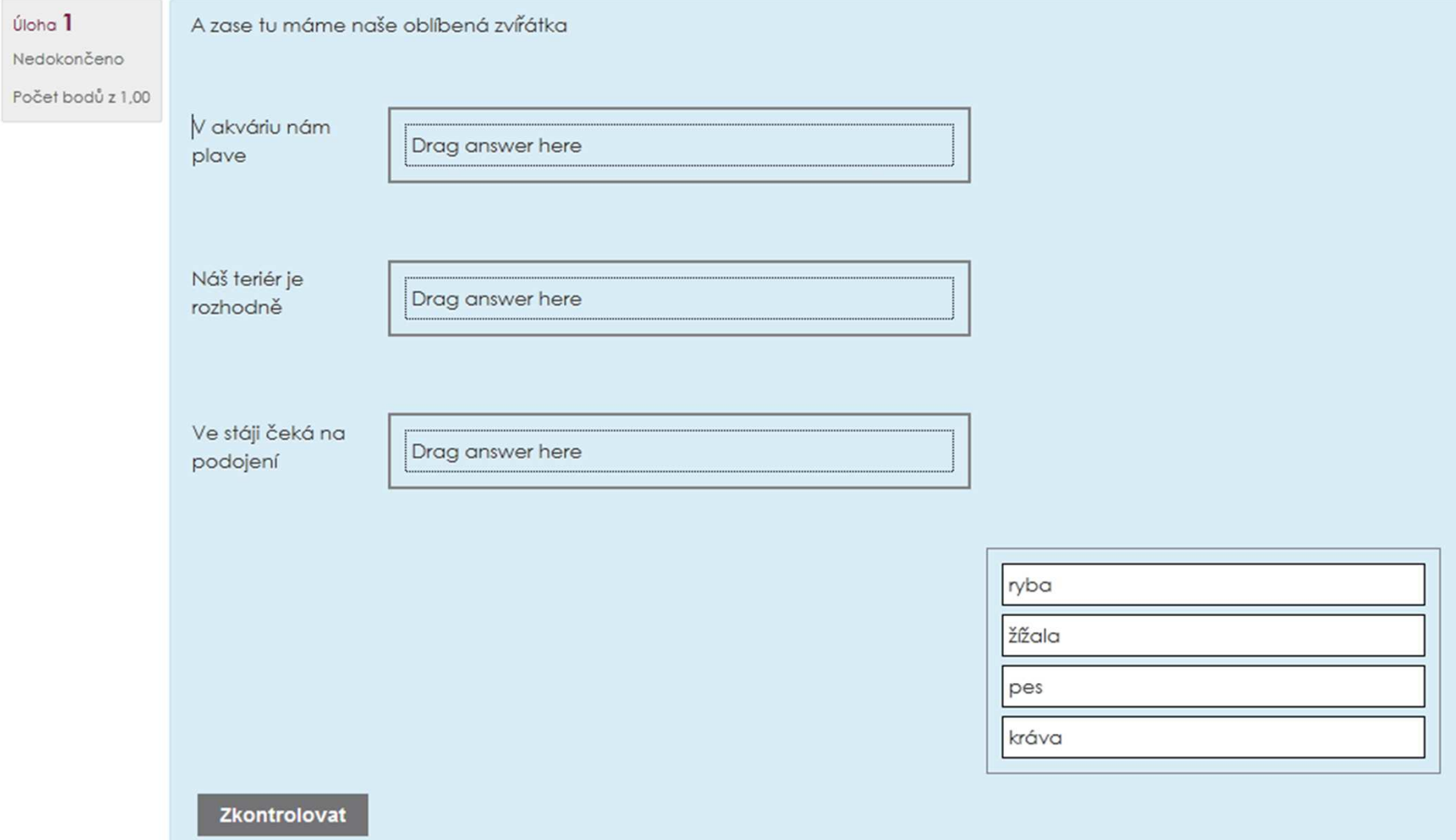

## Úloha Krátká tvořená odpověď

- Obsahuje otázku, student následně zapíše správnou odpověď
- Definice sady možných odpovědí včetně rozlišení malá/velká písmena a **známky** za odpověď
- Zástupný symbol pro **jakýkoli** znak \*
- Otázka co způsobí hoření raketového pohonu?

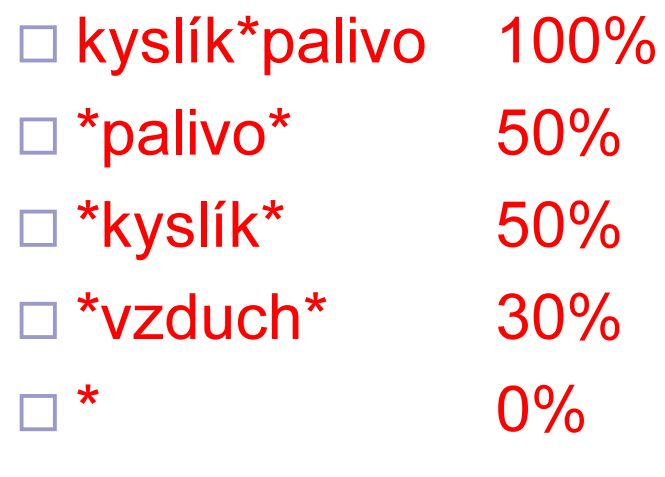

## Úloha Dlouhá tvořená odpověď

- Obsahuje zadání, student odpovídá delším textem s možností vkládat i multimédia, přílohy aj.
- Odpověď lze omezit například max. počtem řádků, povolením příloh aj.
- Je možno poskytnout **šablonu** pro odpověď
- Student má možnost ve zvláštním poli zaslat **informace** pedagogovi – upřesnění aj.
- Tento typ úlohy **NELZE** vyhodnotit automaticky
- Pro oznámkování je nutná **asistence** pedagoga

### K čemu je dobrá doplňovací úloha CLOZE

- Několik typů odpovědí s automatickým vyhodnocením
- Vyhodnocení odpovědí:
	- □ Shoda textu
	- $\Box$ Kontrola malých/VELKÝCH znaků
	- $\Box$ Výběr z možností (roletka, přepínače)
	- $\Box$ Numerické výsledky včetně rozptylů hodnot
- Možnost vložení více typů odpovědí do jedné úlohy
- Nevýhoda složitá syntax
- $\blacksquare$  ... ale toto jsme vyřešili za vás  $\odot$

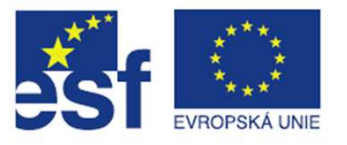

## Obecný formát úlohy CLOZE

- F ■ Začínáme složenou závorkou {
	- $\Box$ □ Bodové ohodnocení úlohy (známka) 2
	- n. Klíčové slovo označující typ otázky (viz dále) :SHORTANSWER:
	- n. Volitelně procento ze známky za odpověď %100%
	- $\Box$ Odpověď (číslo, text ...)
	- $\Box$ Volitelná zpětná vazba pro jednotlivou odpověď #
	- П □ Volitelný oddělovač jednotlivých variant odpovědí ~
	- П □ Označení správné odpovědi =<br>、、、、、、、
- F ■ Končíme složenou závorkou }

#### F Příklad :

- {1:SHORTANSWER:%100%Zeman#Správně~%50%zeman#toto je nižší vesnický šlechtic~%10%Havel#to jste trochu mimo}
- F Jak vidíte, není to nic jednoduchého

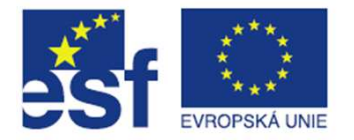

## Obecný formát úlohy CLOZE

- F Jednotlivé typy otázek se liší klíčovým slovem
	- □ SHORTANSWER (SA, MW) krátká odpověď<br>□ SHORTANSWER .S.(SAS .NWS) L. (th.(  $\Box$
	- n. SHORTANSWER\_C (SAC, MWC) – krátká odpověď, rozlišuje malá/VELKÁ
	- $\Box$ NUMERICAL (NM) – numerická odpověď s volitelnou tolerancí
	- n. MULTICHOICE (MC) – rozbalovací nabídka odpovědí
	- n. MULTICHOICE\_V (MCV) – vertikální sloupec přepínačů
	- $\Box$ MULTICHOICE\_H (MCH) – horizontální sloupec přepínačů
- k. Jak bylo řečeno, ruční tvorba není nic jednoduchého
- F Podrobnější popis naleznete na https://docs.moodle.org/32/en/Embedded Answers (Cloze) question type
- F Pro pohodlnější práce jsme do Moodle zavedli rozšíření editoru pro CLOZE formát

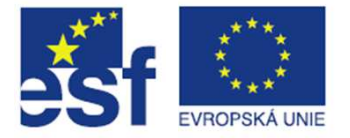

## Doplňovací úloha + CLOZE editor

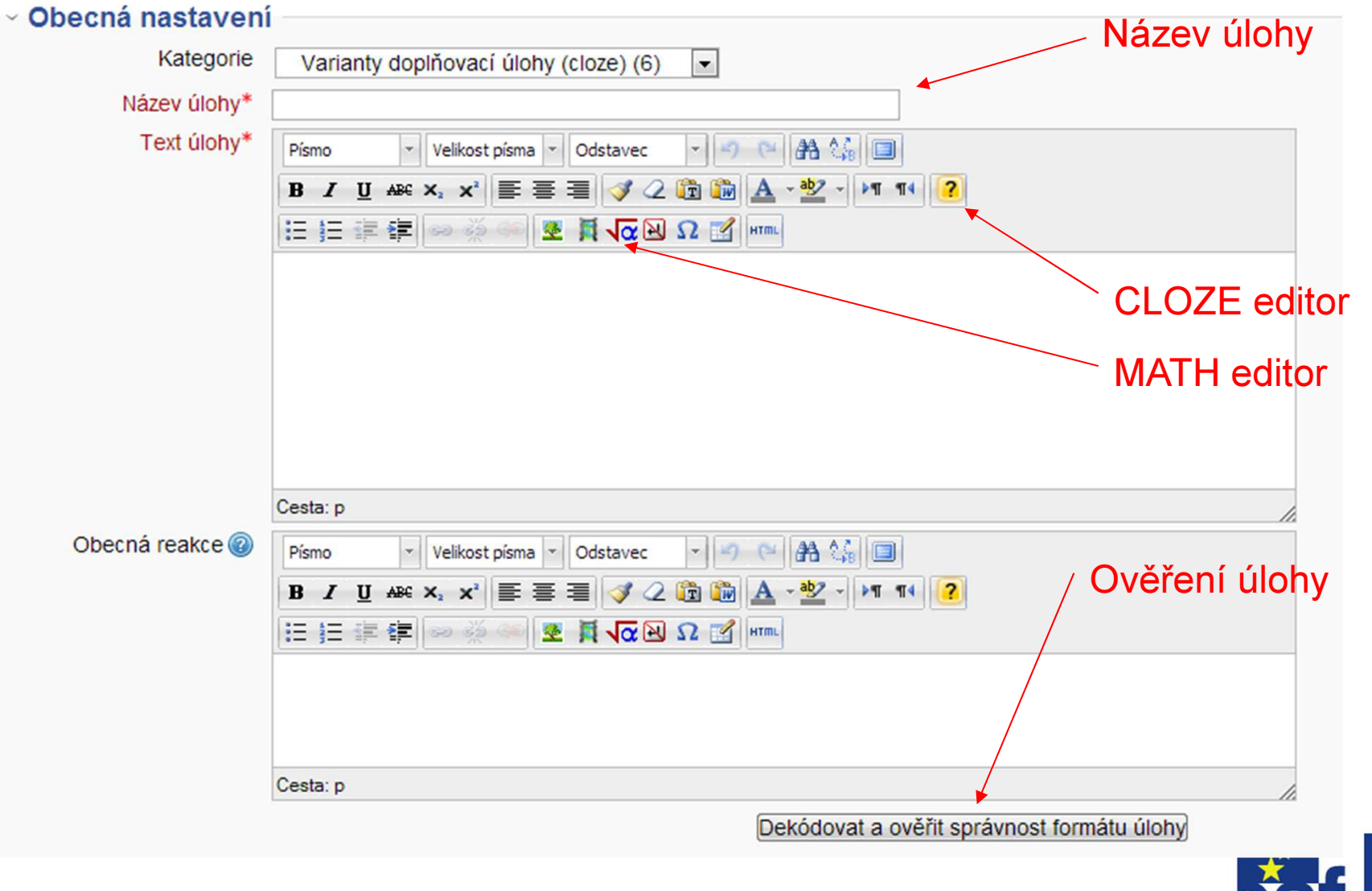

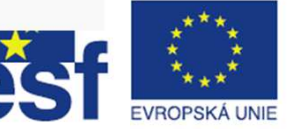

## Doplňovací úloha + CLOZE editor

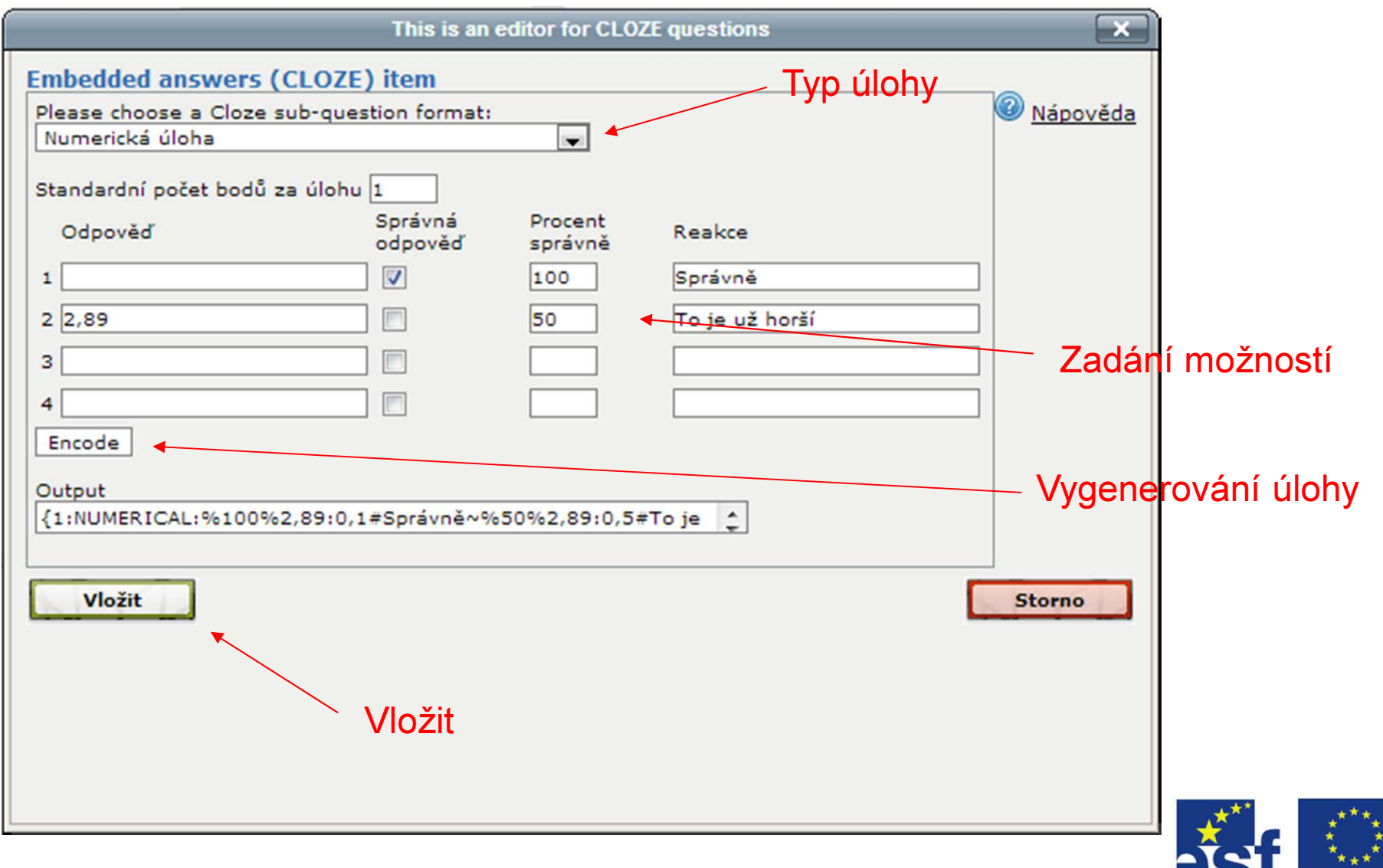

**EVROPSKÁ UNIE** 

## Kategorie úloh

- $\mathbb{R}^n$ **u Úlohy lze organizovat do kategorií**, podobně jako soubory do adresářů
- Kategorie tedy mohou vytvářet i **stromovou** strukturu
- Je jen na vás, jak si budete kategorie vytvářet:
	- Podle typu úloh
	- Podle počtu bodů
	- **□ Podle témat**
	- **□ Podle počasí, barvy vlasů, oblíbeného jídla aj.** ☺
- Kategorie se vytváří podle kontextu
	- **□ Pro test**
	- **□ Kurz**
	- <mark>⊟ Kategorii kurzu</mark>

## Kategorie úloh

- Správa kurzu -> Banka úloh -> Kategorie
- **Zde můžete:** 
	- **□ Upravovat existující kategorie**
	- □ Vytvářet nové kategorie
- Při vytvoření nové kategorie je nutno zadat
	- Nadřazenou kategorii
	- **□ Název nové kategorie**
	- **□ Volitelně popis nové kategorie**
	- □ …a tlačítko Při<mark>dat kategorii</mark>

## Přiřazení úlohy do kategorie

- $\mathbb{R}^n$ ■ Úlohu do kategorie přidáte 2 způsoby
- Vždy Správa kurzu -> Banka úloh -> Úlohy
- <u>■</u> Při vytvoření nové úlohy

□ V horní roletce vybrat kategorii ... nebo ..

- $\square$  Už jste viděli při vytvoření úlohy nahoře kategorii **zvolit**
- Přesun existující úlohy
	- $\Box$ □ Označit úlohy k přesunu zaškrtnutím políčka vlevo

**□ Dole v roletce vybrat cílovou kategorii** 

- $\Box$ Kliknout na tlačítko Přesunout do >>
- $\Box$  .. a je to  $\odot$

## Vytvoření nového testu

- Režim úprav -> Přidat činnost -> Test
- Jak bylo řečeno, test je pouze "obálka", definující **chování** testu a jeho **parametry**
- Až po vytvoření testu se do něj vkládají úlohy
- V první části školení si probereme jen některá nastavení, pokračovat budeme v druhé části
- Nastavení testu je rozděleno do sekcí s určitým významem
- Skoro každá položka má u sebe ikonu s otazníkem, klepnutím na ní zobrazíte nápovědu ...
- $\blacksquare$  …ale protože Moodle už znáte, tak víte i toto  $\odot$

## Nastavení testu

#### ■ Obecná nastavení

- Název testu povinné
- $□$  Popis testu jakýkoliv popis, který se týká obecně celého testu
- $\Box$ Zobrazit popis na titulní straně kurzu

#### Т, ■ Časování (volitelné)

- $\Box$ Zpřístupnit test – kdy může student zahájit řešení testu
- □ Uzavřít test kdy se test uzavře pro studenty
- $\Box$ Časový limit – jak dlouho může student test řešit
- Když vyprší test co se stane

### ∎ Známka

- Kategorie známek budeme řešit příště
- □ Potřebná známka hraniční známka potřebná pro uznání testu
- Povolený počet pokusů
- Metoda známkování budeme řešit příště

## Nastavení testu

### ■ Rozložení

- $\Box$ Definuje způsob zobrazení testu
- <mark>□ Celý test na jedné straně vs. max. počet úloh na straně</mark>
- Metoda navigace mezi úlohami

### ■ Chování úloh

- Zamíchat v rámci úloh zvyšuje unikátnost zadání pro studenty
- □ Jak se úlohy chovají bude příště
- □ Povolit novou odpověď bude příště
- Každý pokus staví na předchozím bude příště

#### Т, Možnosti prohlídky

Nastavení toho, co student vidí v určitých fázích po odevzdání

### ■ Vzhled

Nastavení dodatečných parametrů vzhledu testu

## Nastavení testu

### ■ Další omezení pokusů - volitelné

- $□$  Vyžaduje heslo test se otevře studentovi až po zadání hesla
- $\square$  IP adresa omezení přístupu podle rozsahu IP adres
- $\square$  Prodlevy mezi pokusy
- $\Box$  Zabezpečení prohlížeče – student vidí test na celé obrazovce, nemá možnost copy/paste aj.
- Celková reakce příště
- A ten zbytek ?
	- Stejný jako u každé položky v Moodle
	- □ Změna při používání skupin !!!
	- <mark>□ Používat **Omezit přístup** místo <mark>Režim skupin a seskupení</mark></mark>
- Nezapomeňte test ul**ožit** !

- $\blacksquare$  Pro přidání úloh do testu jsou nutné následující kroky:
	- **□ Vstoupit** do testu
	- $\Box$  Vlevo se zobrazí blok **Správa testu** zvolte položku **Upravit test**
	- $\Box$ Zobrazí se dialog pro správu úloh v rámci testu
	- □ Vpravo je odkaz **Přidat** s ikonkou **šipky dolů**

#### Upravit test: Test znalostí práce se soubory ®

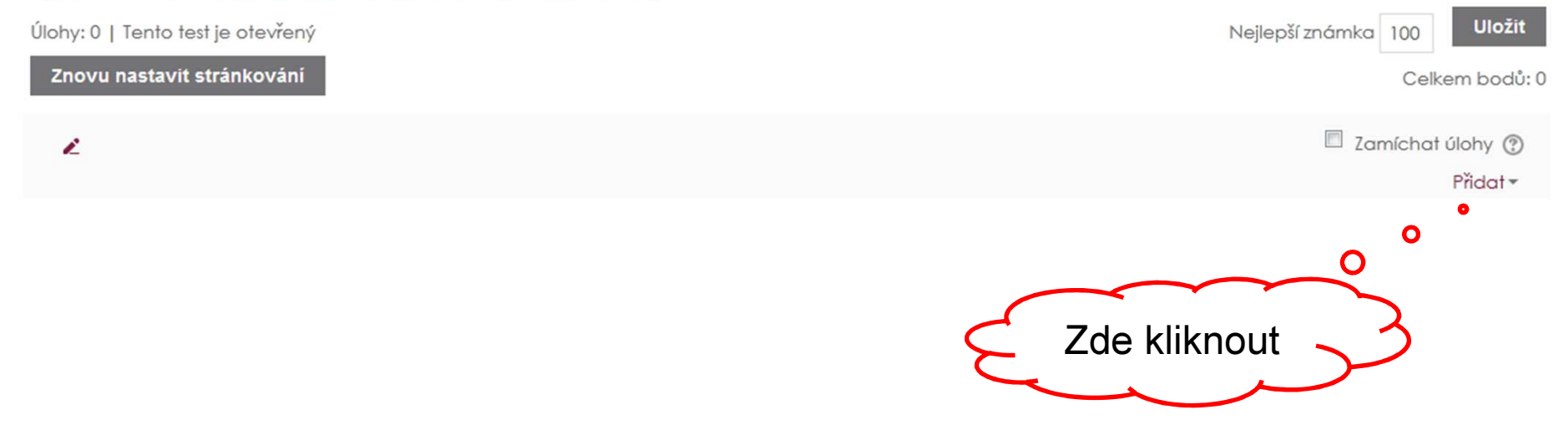

- Přidání konkrétních úloh
	- <mark>⊟ Přidat -> existující úlohu z banky úloh</mark>
	- <mark>⊟ **Vybrat** požadované úlohy a kliknout na tlačítko</mark>
	- $\Box$ Test pro každého studenta bude obsahovat stejnou sadu úloh
	- □ Ty ovšem mohou být v **náhodném** pořadí viz nastavení testu<br>、
- Přidání náhodných úloh

- Přidání konkrétních úloh
	- <mark>⊟ Přidat -> existující úlohu z banky úloh</mark>
	- <mark>⊟ **Vybrat** požadované úlohy a kliknout na tlačítko</mark>
	- $\Box$ Test pro každého studenta bude obsahovat stejnou sadu úloh
	- □ Ty ovšem mohou být v **náhodném** pořadí viz nastavení testu<br>、
- Přidání náhodných úloh
	- □ Říkám ji "metla na studenty"

- Přidání konkrétních úloh
	- <mark>⊟ Přidat -> existující úlohu z banky úloh</mark>
	- <mark>⊟ **Vybrat** požadované úlohy a kliknout na tlačítko</mark>
	- $\Box$ Test pro každého studenta bude obsahovat stejnou sadu úloh
	- □ Ty ovšem mohou být v **náhodném** pořadí viz nastavení testu<br>、
- Přidání náhodných úloh
	- □ Říkám ji "metla na studenty"
	- $\Box$ Zvolíte pouze kategorii, ze které se otázky mají čerpat ...

- Přidání konkrétních úloh
	- <mark>⊟ Přidat -> existující úlohu z banky úloh</mark>
	- <mark>⊟ **Vybrat** požadované úlohy a kliknout na tlačítko</mark>
	- $\Box$ Test pro každého studenta bude obsahovat stejnou sadu úloh
	- □ Ty ovšem mohou být v **náhodném** pořadí viz nastavení testu<br>、
- Přidání náhodných úloh
	- □ Říkám ji "metla na studenty"
	- $\Box$ Zvolíte pouze kategorii, ze které se otázky mají čerpat ...
	- $\Box$  … jejich **počet** z dané kategorie …

- Přidání konkrétních úloh
	- <mark>⊟ Přidat -> existující úlohu z banky úloh</mark>
	- <mark>⊟ **Vybrat** požadované úlohy a kliknout na tlačítko</mark>
	- $\Box$ Test pro každého studenta bude obsahovat stejnou sadu úloh
	- □ Ty ovšem mohou být v **náhodném** pořadí viz nastavení testu<br>、
- Přidání náhodných úloh
	- □ Říkám ji "metla na studenty"
	- $\Box$ Zvolíte pouze kategorii, ze které se otázky mají čerpat ...
	- $\Box$  ... jejich **počet** z dané kategorie ...
	- $\Box$  ... můžete to **namíchat** z **dalších** kategorií stejným postupem ...

- Přidání konkrétních úloh
	- <mark>⊟ Přidat -> existující úlohu z banky úloh</mark>
	- <mark>⊟ **Vybrat** požadované úlohy a kliknout na tlačítko</mark>
	- $\Box$ Test pro každého studenta bude obsahovat stejnou sadu úloh
	- □ Ty ovšem mohou být v **náhodném** pořadí viz nastavení testu<br>、
- Přidání náhodných úloh
	- □ Říkám ji "metla na studenty"
	- $\Box$ Zvolíte pouze kategorii, ze které se otázky mají čerpat ...
	- $\Box$  ... jejich **počet** z dané kategorie ...
	- $\Box$  ... můžete to **namíchat** z **dalších** kategorií stejným postupem ...
	- □ … a výsledkem je, že každý student má naprosto **unikátní** test

- Přidání konkrétních úloh
	- <mark>⊟ Přidat -> existující úlohu z banky úloh</mark>
	- <mark>⊟ **Vybrat** požadované úlohy a kliknout na tlačítko</mark>
	- $\Box$ Test pro každého studenta bude obsahovat stejnou sadu úloh
	- □ Ty ovšem mohou být v **náhodném** pořadí viz nastavení testu<br>、
- Přidání náhodných úloh
	- □ Říkám ji "metla na studenty"
	- <mark>□ Zvolíte pouze **kategorii**, ze které se otázky mají čerpat …</mark>
	- $\Box$  ... jejich **počet** z dané kategorie ...
	- $\Box$  ... můžete to **namíchat** z **dalších** kategorií stejným postupem ...
	- □ … a výsledkem je, že každý student má naprosto **unikátní** test  $\Box$
	- □ Velice silné, když máte :
		- Dostateč<mark>ně velký</mark> počet úloh v kategorii
		- Počet úloh v kategorii musí být větší než vámi zvolený počet vložených úloh z kategorie do testu

#### Vkládání úloh, kontrola testu

- Poté, co vložíte úlohy do testu
	- **⊟ Nastavíte nejlepší možnou známku**
	- Můžete upravit stránkování
	- Nezapomeňte zaškrtnout Zamíchat úlohy
- Kontrola testu
	- <mark>⊟ Správa testu -> Náhled</mark>
	- □ Máte možnost vidět a absolvovat test tak jako student
	- $\Box$  … a můžete ještě upravovat a ladit …
	- $\Box$  ... začít nový náhled …
	- $\Box$  ... nebo test ukončit a nechat vyhodnotit ...
	- $\Box$  … prostě dělat věci, o kterých se studentům může jen zdát  $\copyright$

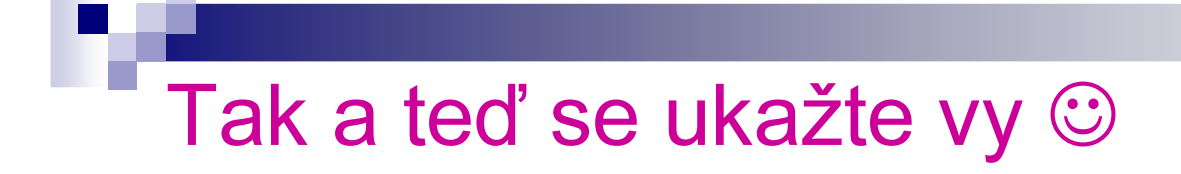

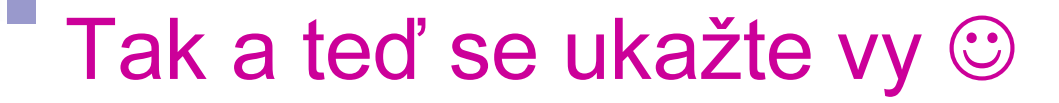

Už mne máte jistě plný chrup ...

Už mne máte jistě plný chrup ...

... a mě už bolí pusa ...

Už mne máte jistě plný chrup ...

- ... a mě už bolí pusa ...
- $\ldots$  a chce se mi kouřit  $\ldots$

Už mne máte jistě plný chrup ...

- ... a mě už bolí pusa ...
- $\ldots$  a chce se mi kouřit  $\ldots$
- $\ldots$  ale to vám samozřejmě může být naprosto ukradené  $\odot$

Už mne máte jistě plný chrup ...

- ... a mě už bolí pusa ...
- $\ldots$  a chce se mi kouřit  $\ldots$

 $\ldots$  ale to vám samozřejmě může být naprosto ukradené  $\odot$ Nicméně ...

Už mne máte jistě plný chrup ...

- ... a mě už bolí pusa ...
- $\ldots$  a chce se mi kouřit  $\ldots$

 $\ldots$  ale to vám samozřejmě může být naprosto ukradené  $\odot$ Nicméně ...

 $\ldots$  a tomu se fakt nevyhnete  $\ldots$ 

Už mne máte jistě plný chrup ...

- ... a mě už bolí pusa ...
- $\ldots$  a chce se mi kouřit  $\ldots$

 $\ldots$  ale to vám samozřejmě může být naprosto ukradené  $\odot$ Nicméně ...

- $\ldots$  a tomu se fakt nevyhnete  $\ldots$
- $\ldots$  docela se na tu chvíli těším  $\ldots$

Už mne máte jistě plný chrup ...

- ... a mě už bolí pusa ...
- $\ldots$  a chce se mi kouřit  $\ldots$

 $\ldots$  ale to vám samozřejmě může být naprosto ukradené  $\odot$ Nicméně ...

- $\ldots$  a tomu se fakt nevyhnete  $\ldots$
- $\ldots$  docela se na tu chvíli těším  $\ldots$
- ... teda, jsem to já ale hrozná povaha ...

Už mne máte jistě plný chrup ...

- ... a mě už bolí pusa ...
- $\ldots$  a chce se mi kouřit  $\ldots$

 $\ldots$  ale to vám samozřejmě může být naprosto ukradené  $\odot$ Nicméně ...

- $\ldots$  a tomu se fakt nevyhnete  $\ldots$
- $\ldots$  docela se na tu chvíli těším  $\ldots$
- ... teda, jsem to já ale hrozná povaha ...

; takže jedna ..

Už mne máte jistě plný chrup ...

... a mě už bolí pusa ...

 $\ldots$  a chce se mi kouřit  $\ldots$ 

 $\ldots$  ale to vám samozřejmě může být naprosto ukradené  $\odot$ Nicméně ...

 $\ldots$  a tomu se fakt nevyhnete  $\ldots$ 

 $\ldots$  docela se na tu chvíli těším  $\ldots$ 

... teda, jsem to já ale hrozná povaha ...

; takže jedna ..

...dvě ...

Už mne máte jistě plný chrup ...

... a mě už bolí pusa ...

 $\ldots$  a chce se mi kouřit  $\ldots$ 

 $\ldots$  ale to vám samozřejmě může být naprosto ukradené  $\odot$ Nicméně ...

 $\ldots$  a tomu se fakt nevyhnete  $\ldots$ 

 $\ldots$  docela se na tu chvíli těším  $\ldots$ 

... teda, jsem to já ale hrozná povaha ...

; takže jedna ..

...dvě ... ; tři !!!

Už mne máte jistě plný chrup ...

... a mě už bolí pusa ...

 $\ldots$  a chce se mi kouřit  $\ldots$ 

 $\ldots$  ale to vám samozřejmě může být naprosto ukradené  $\odot$ Nicméně ...

 $\ldots$  a tomu se fakt nevyhnete  $\ldots$ 

 $\ldots$  docela se na tu chvíli těším  $\ldots$ 

... teda, jsem to já ale hrozná povaha ...

; takže jedna ..

...dvě ...

#### ; tři !!!

Teď přijde vaše vytoužená chvíle !!!

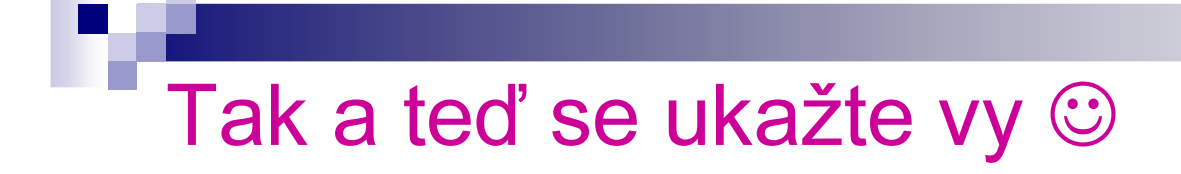

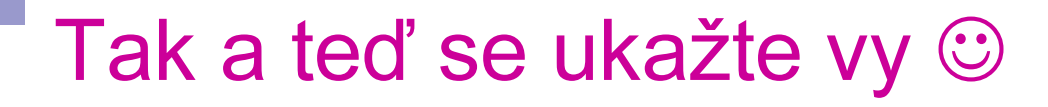

Dostanete úkol, jak určitě tušíte

### Tak a teď se ukažte vy ®

■ Dostanete úkol, jak určitě tušíte – budeme cvičit !!

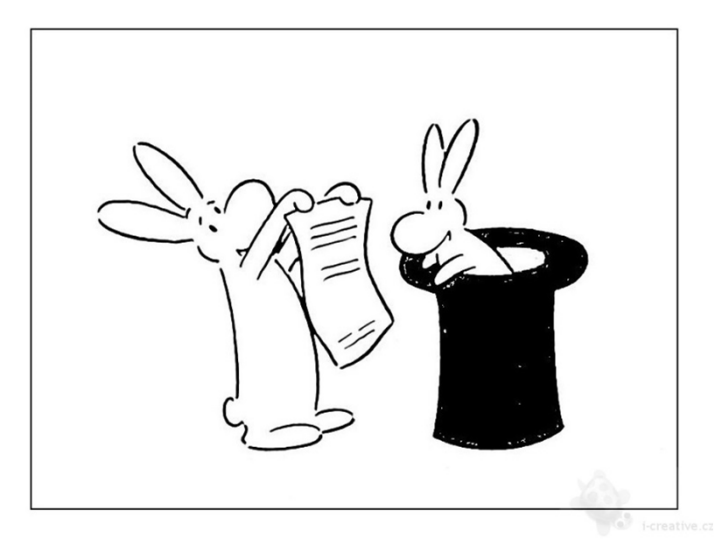

- Dostanete úkol, jak určitě tušíte budeme cvičit ‼ k.
- $\mathcal{L}_{\mathcal{A}}$ ■ Vytvoříte si nový kurz ve své kategorii
- $\mathcal{L}_{\mathcal{A}}$  Ten se bude jmenovat VIP projekt - školení
- Krátký název bude VIP\_váš telefon (4 čísla)
- $\mathcal{L}_{\mathcal{A}}$  V něm vytvoříte
	- $\Box$ Kategorie v bance úloh
	- □ Vytvoříte z každého typu úlohy alespoň jednu
	- □ Úlohy si organizujte do kategorií
	- <mark>□ Vytvoříte si test a naplníte jen úlohami dle vlastního uvážení</mark>
	- $\Box$ Budete vycházet z toho, co jsme se dnes naučili
	- $\Box$ Co nestihnete teď, prosím dodělejte ve vlastním zájmu
	- $\Box$  Zkuste si vytvořit takové úlohy a test, který později využijete při výuce, příště vás naučím, jak jej můžete do svého ostrého kurzu exportovat

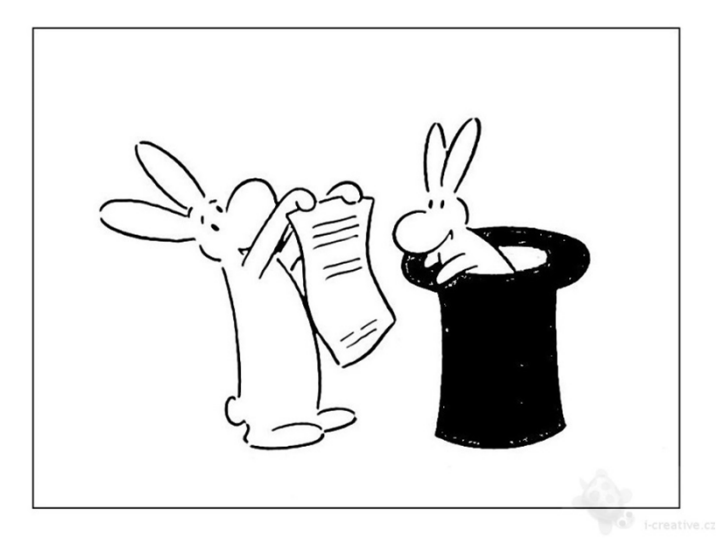

#### .. A to je k tématu vše

# DĚKUJI ZA POZORNOST